# Setting up your Table of Contents Menu in Blackboard for Masters

Below is the standard menu I have marked the items in red that you will need to **create within your MASTER course before you copy to the crn**. All other items will be coming in with the Template for the crn course. **Instructions are below.**

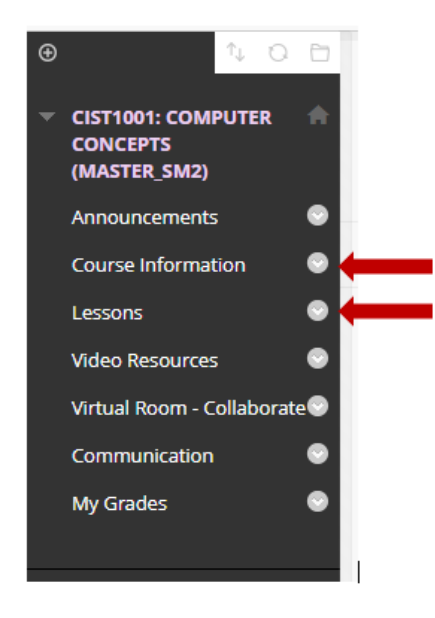

**Remove the HOME menu**. Click the chevron arrow to the right of the name. Click Delete, Click Delete this menu item, click delete.

**Remove the divider lines**. Click the chevron arrow to the right of the name. Click Delete, Click Delete this menu item, click delete

### Create a **Course Information** Menu

**To create**: click the +, click Content Area, Name as Course Information, check to be Available to Users, Submit.

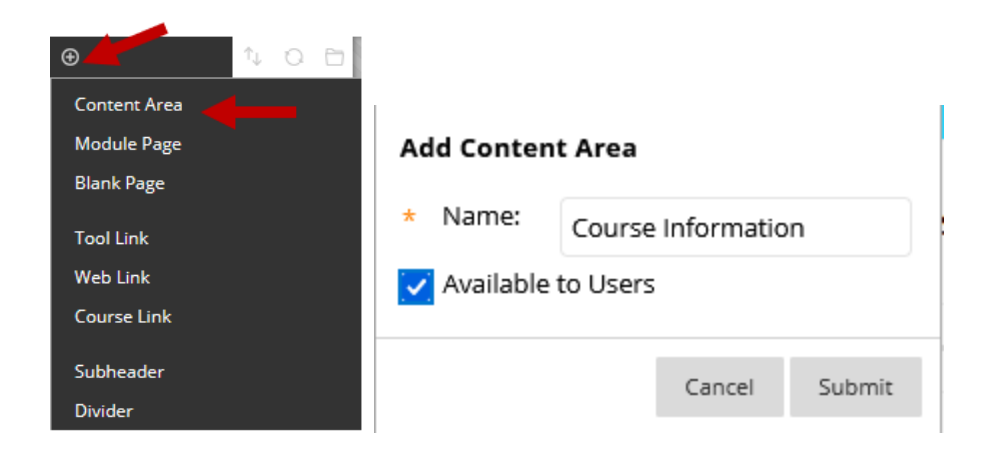

Anything that is course related other than assignments should be in this folder. Instructor, Syllabus, Standards, Handbooks, etc.

**Move** the Course Information menu to be place under the Announcements. Click to the left of the name. You will see a 4-sided arrow. Click and hold, drag up to the location.

# Add items within a Menu

To add **Instructor Information** within the Course Information. Click the Course Information menu, click Build Content, Click item. *Add your Instructor Contact information. Submit.*

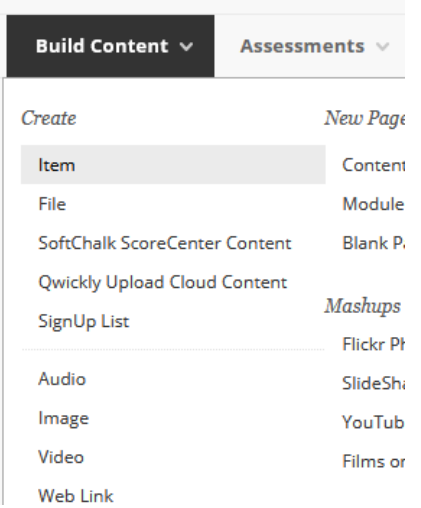

To add **Syllabus Lesson Plan,** click Build Content, Click File. *Add your Syllabus Lesson Plan. Submit. (Preferably in pdf format so all students can open without Word or a needed program)*

To add **Standards and Objectives**, click Build Content, Click File. Add your Standards and Objectives. Submit. *(Preferably in pdf format so all students can open without Word or a needed program)*

To add other Course Information type materials such as Handbooks, Proctor Information, etc. Click Build Content, choose your format, add and submit.

# To move items from a menu into the folder

If you already have these within your course, you can click the chevron next to the title, click the move, and choose the location as your Course Information, click Submit.

If the item does not give the option to move, you will have to create it in the correct location and then delete the old one.

### Create a **Lessons/Assignments** Menu

Your classwork that you give to students should be organized within this folder. Place them in folders by Chapters, Modules, Weeks, etc. Students have less confusing of what to accomplish if their assignments are in order of how they will need to complete and turn in the work.

**To create**: click the +, click Content Area, Name as **Lessons,** check to be Available to Users, Submit.

Use the same instructions to *Add items within a Menu* above. To create a folder, items, files, links, discussions, tests, etc.

#### Other Menus

**The other menus will be brought into your crn courses from the templates when the course is made.**